# <span id="page-0-0"></span>fuze

## **Yealink T46 Series**

Fuze for Yealink

#### **Phone Overview**

This module is best viewed as 'fit to page' via Google Chrome or Microsoft Edge.

68

*Click Start to begin.*

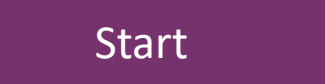

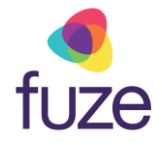

#### <span id="page-1-0"></span>**Welcome**

After receiving a Yealink T46 Series device, reference this self-paced training, along with the physical device to gain a basic understanding of the phone's layout and functionalities.

*Use the 'Next' button to navigate through this interactive guide or click a section title to jump to that portion of the training.*

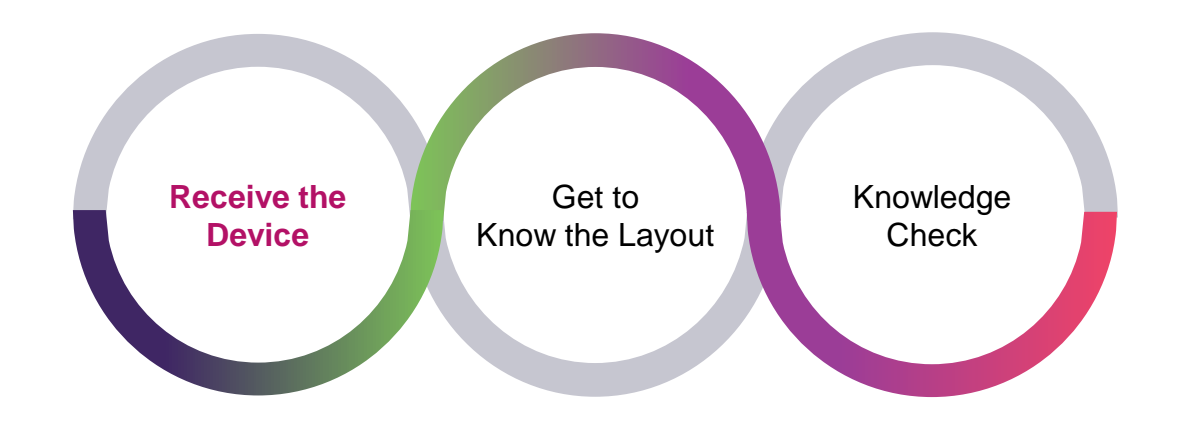

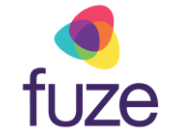

#### <span id="page-2-0"></span>Phone Overview

#### **Overview**

The Yealink T46 desk phone has a backlit, color, graphical LCD screen. This phone supports tenline appearances. The phone also supports highdefinition (HD) voice on all audio paths (speaker, handset, headset). The Yealink T46 has userfriendly navigation options and several specific function keys.

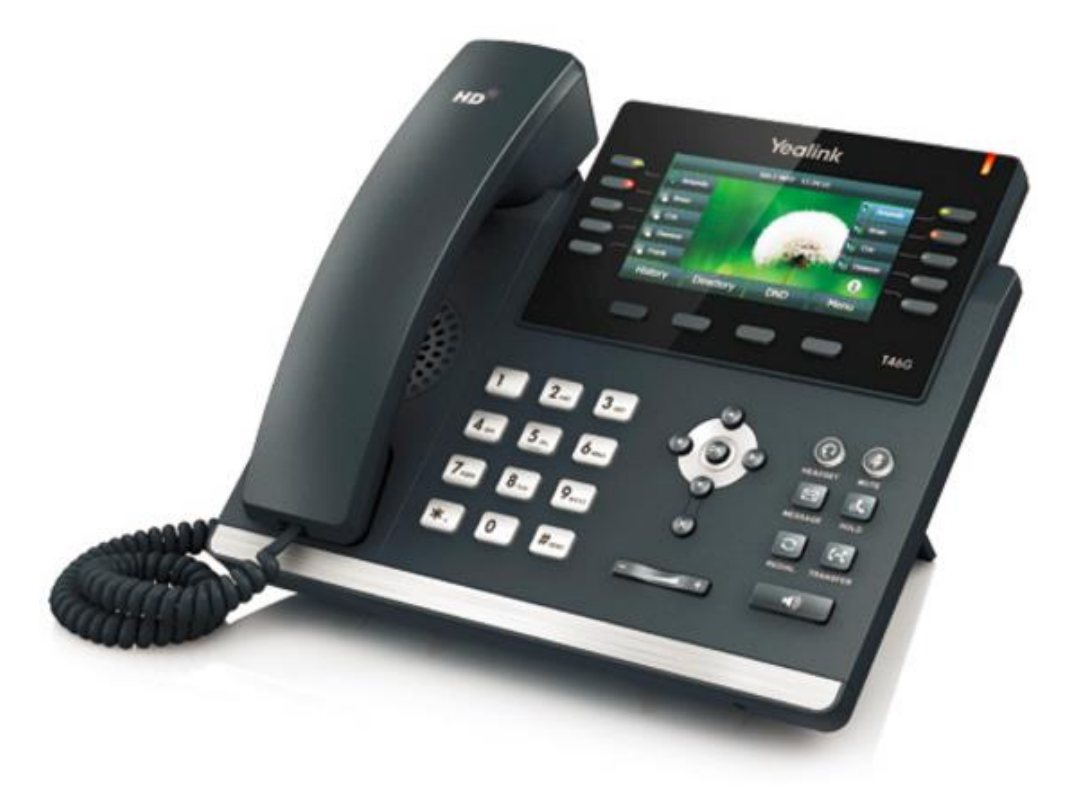

## <span id="page-3-0"></span>Phone Layout

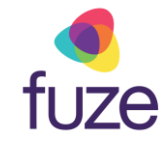

#### **Understanding Elements**

With an understanding of the Yealink T46 Series desk phones, let's get comfortable with the different elements of the phone. This section will display the phone's keys and their functionalities.

*Use the 'Next' button to continue or click a section title to jump to that portion of the training.*

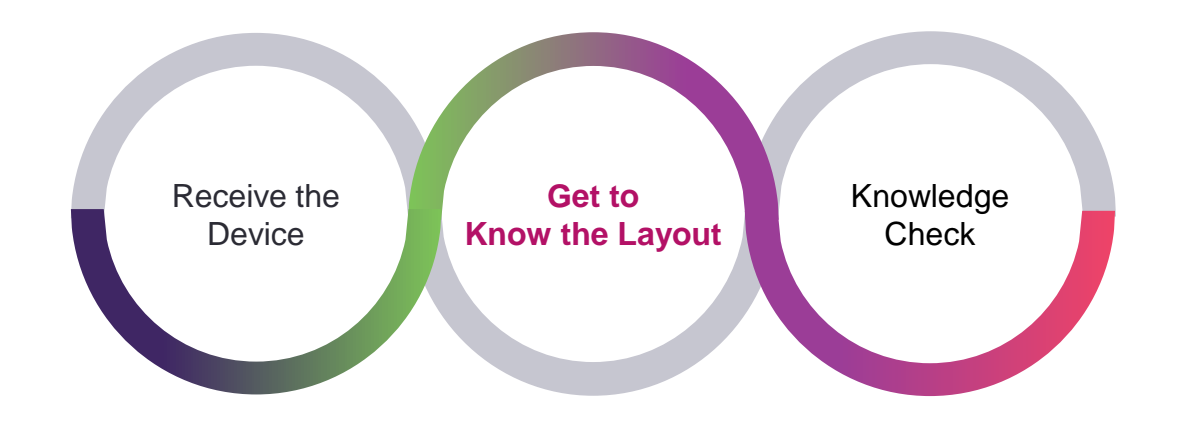

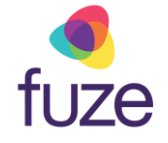

#### <span id="page-4-0"></span>Phone Layout

The following components makeup the layout of the Yealink device.

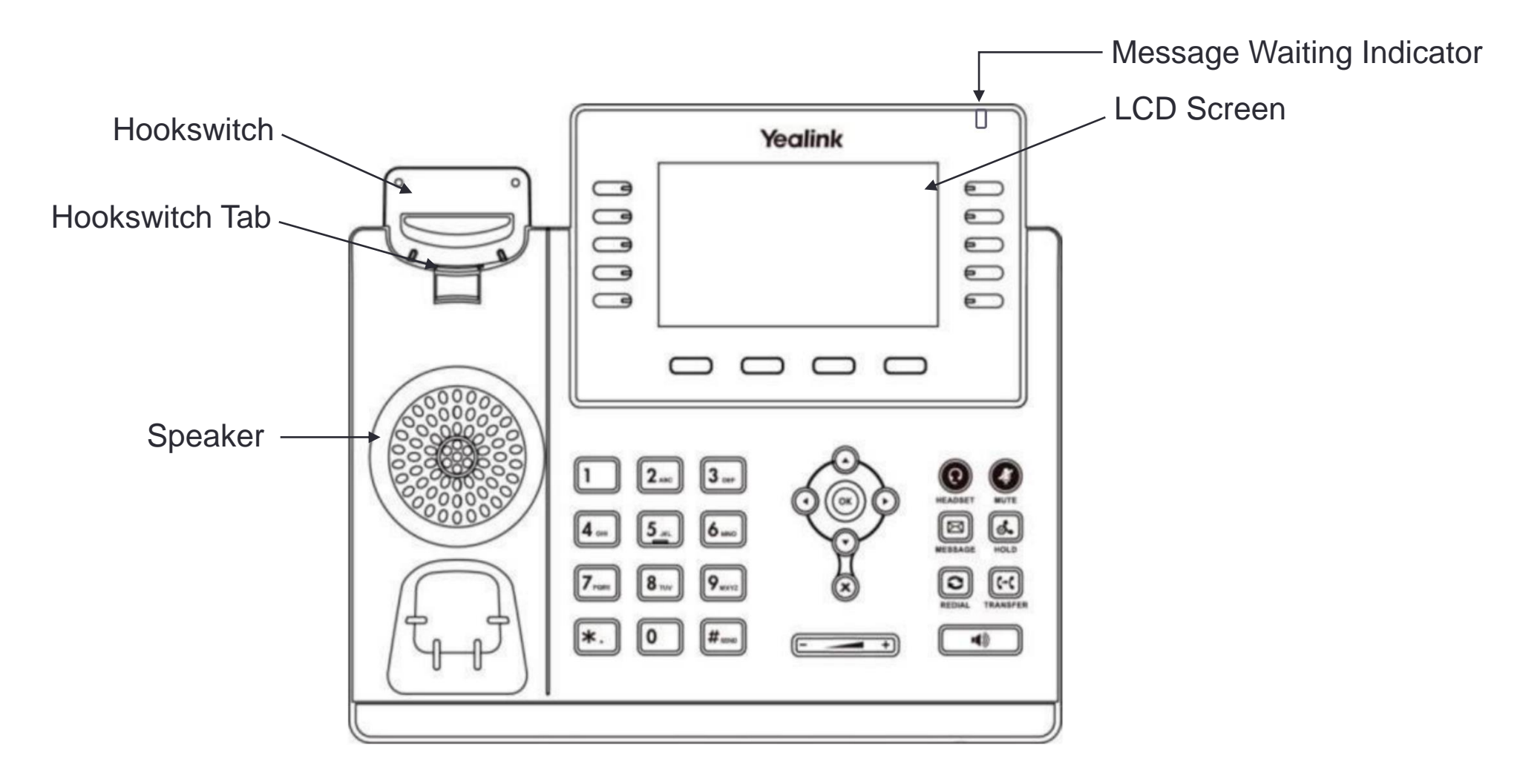

## <span id="page-5-0"></span>Phone Layout

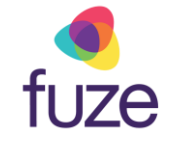

The following keys are used for navigation and interaction with the Yealink device.

*Please note that the line/soft keys functionality is dependent upon what is displayed on the LCD screen.*

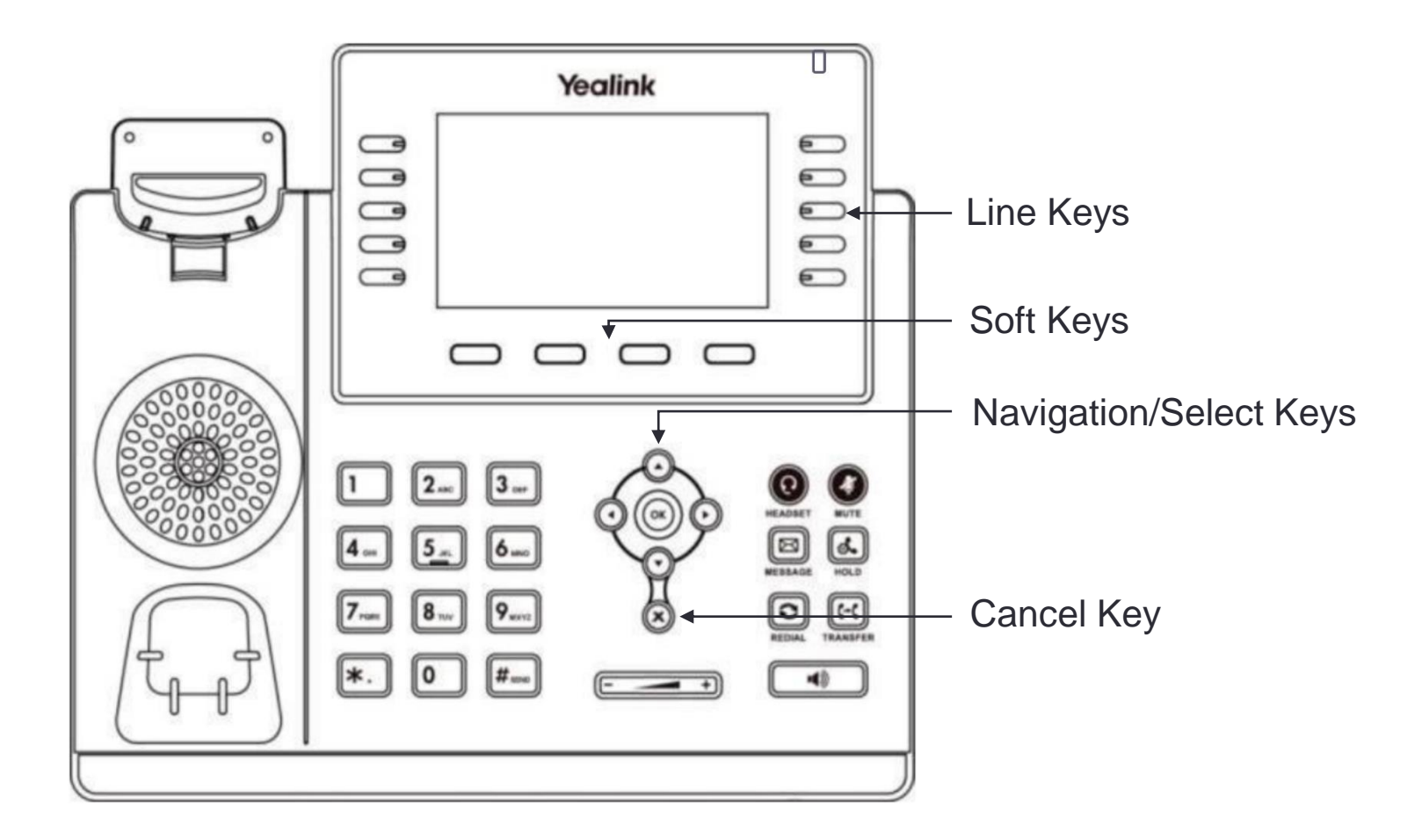

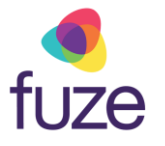

**[Next](#page-7-0)** 

#### <span id="page-6-0"></span>Phone Layout

The following keys are used to complete common tasks such as mute microphone, connect headset, access voicemail, adjust volume, and more.

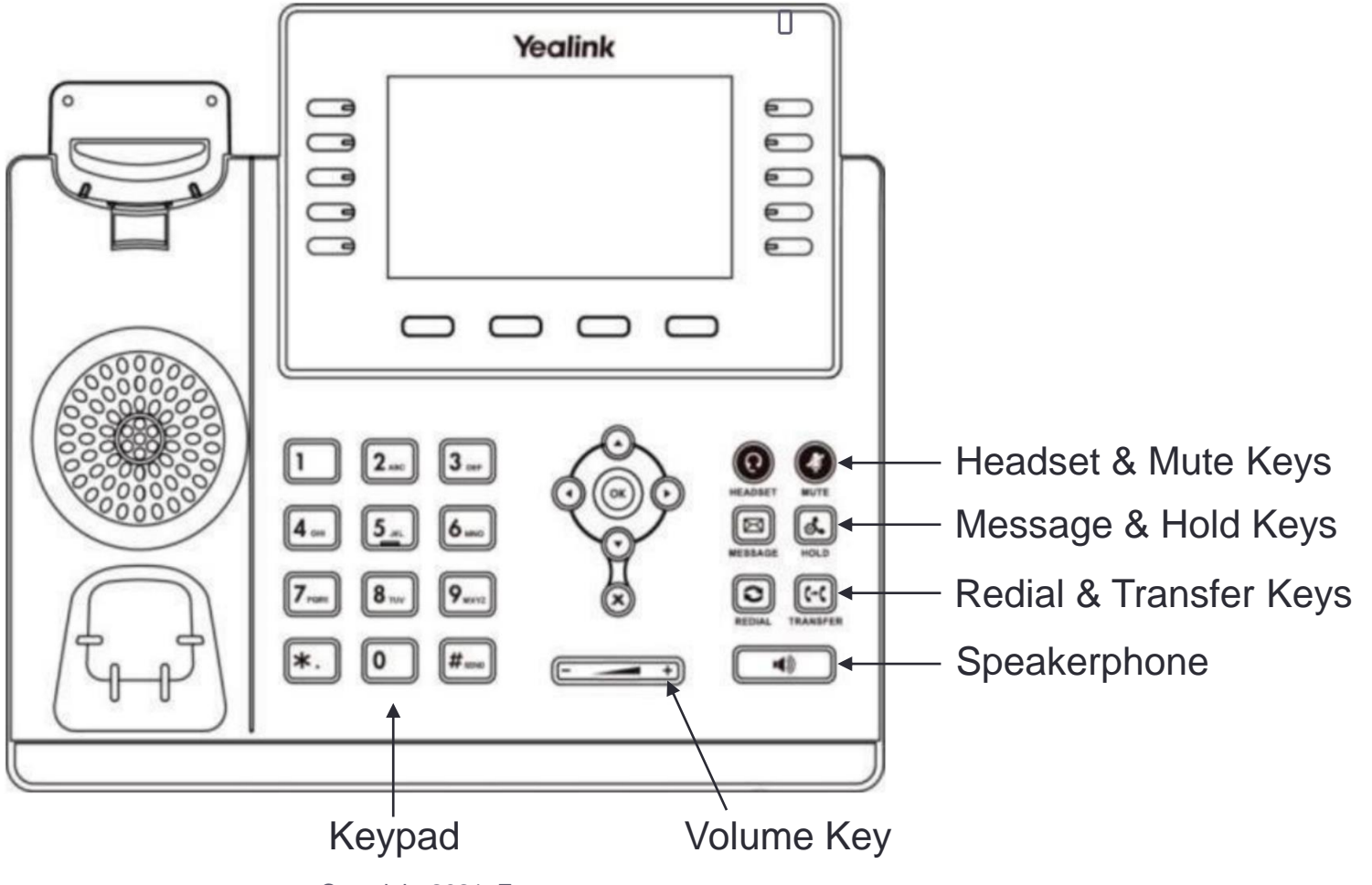

## <span id="page-7-0"></span>Idle Screen Display

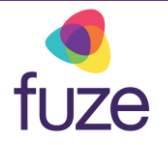

The default idle screen will display phone lines, speed dials, favorite contact listings, and more, and may be displayed across multiple pages.

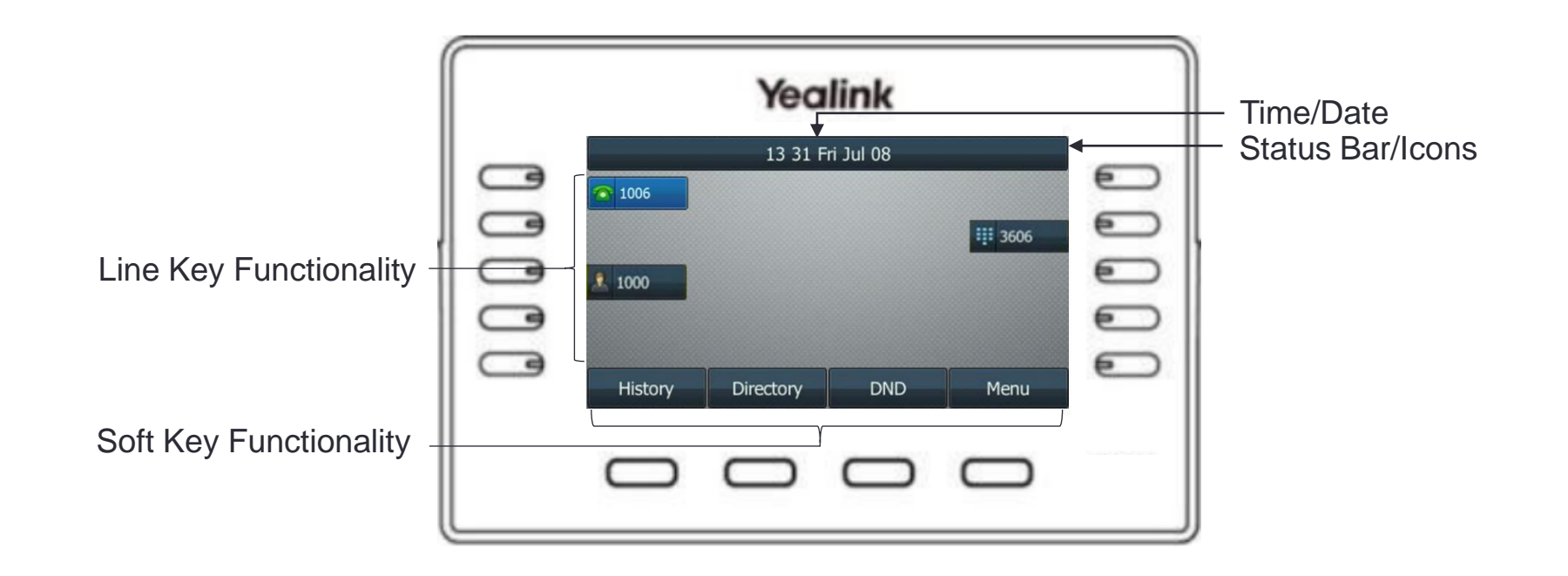

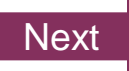

### <span id="page-8-0"></span>Knowledge Check

fuze

An ungraded knowledge check will be presented to determine understanding of this module.

*Click Next to begin the knowledge check.*

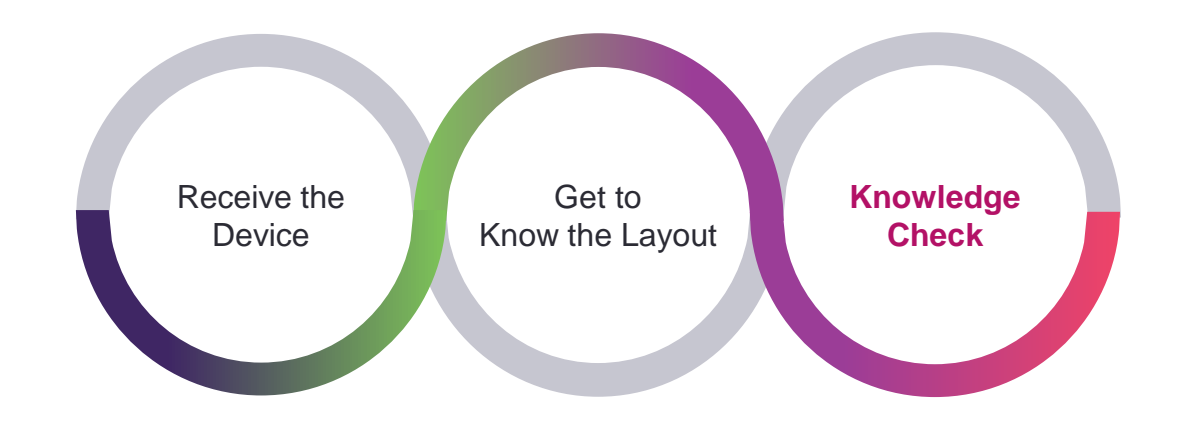

#### <span id="page-9-0"></span>Knowledge Check 1 of 4

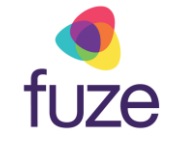

Yealink

*True or False.* The highlighted keys are known as **soft keys**.

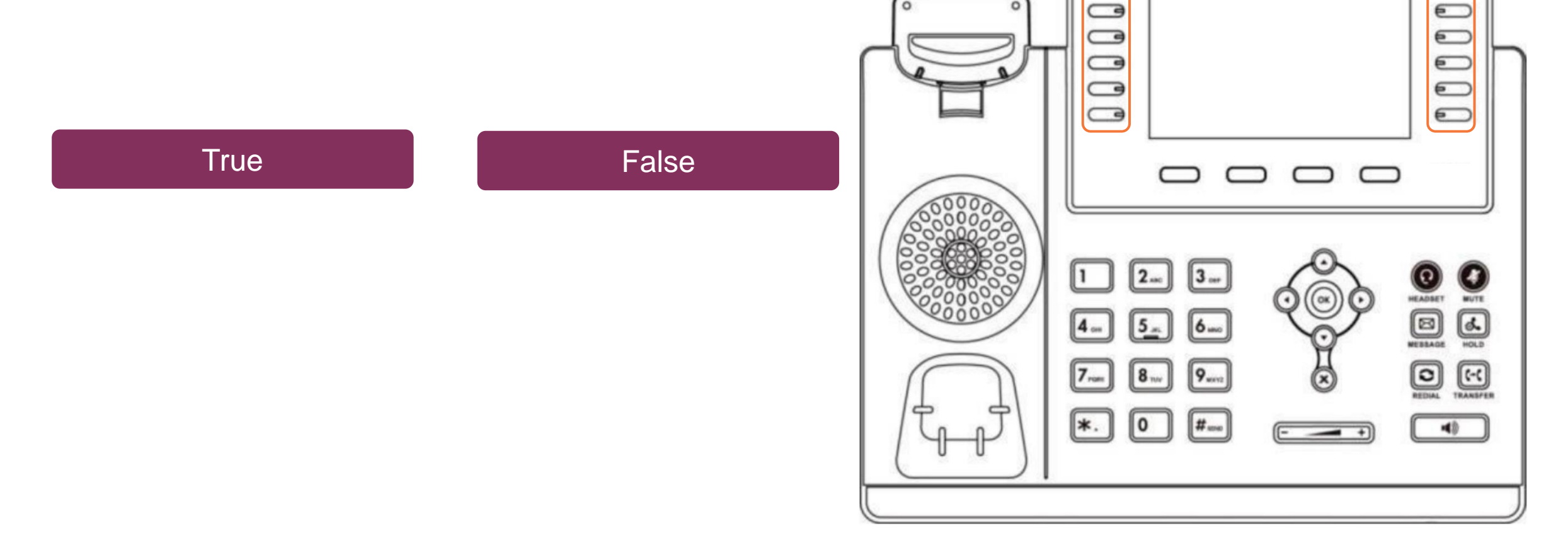

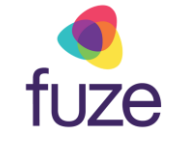

### <span id="page-10-0"></span>Knowledge Check 1 of 4

**That is correct!**

The highlighted keys are known as **line keys.**

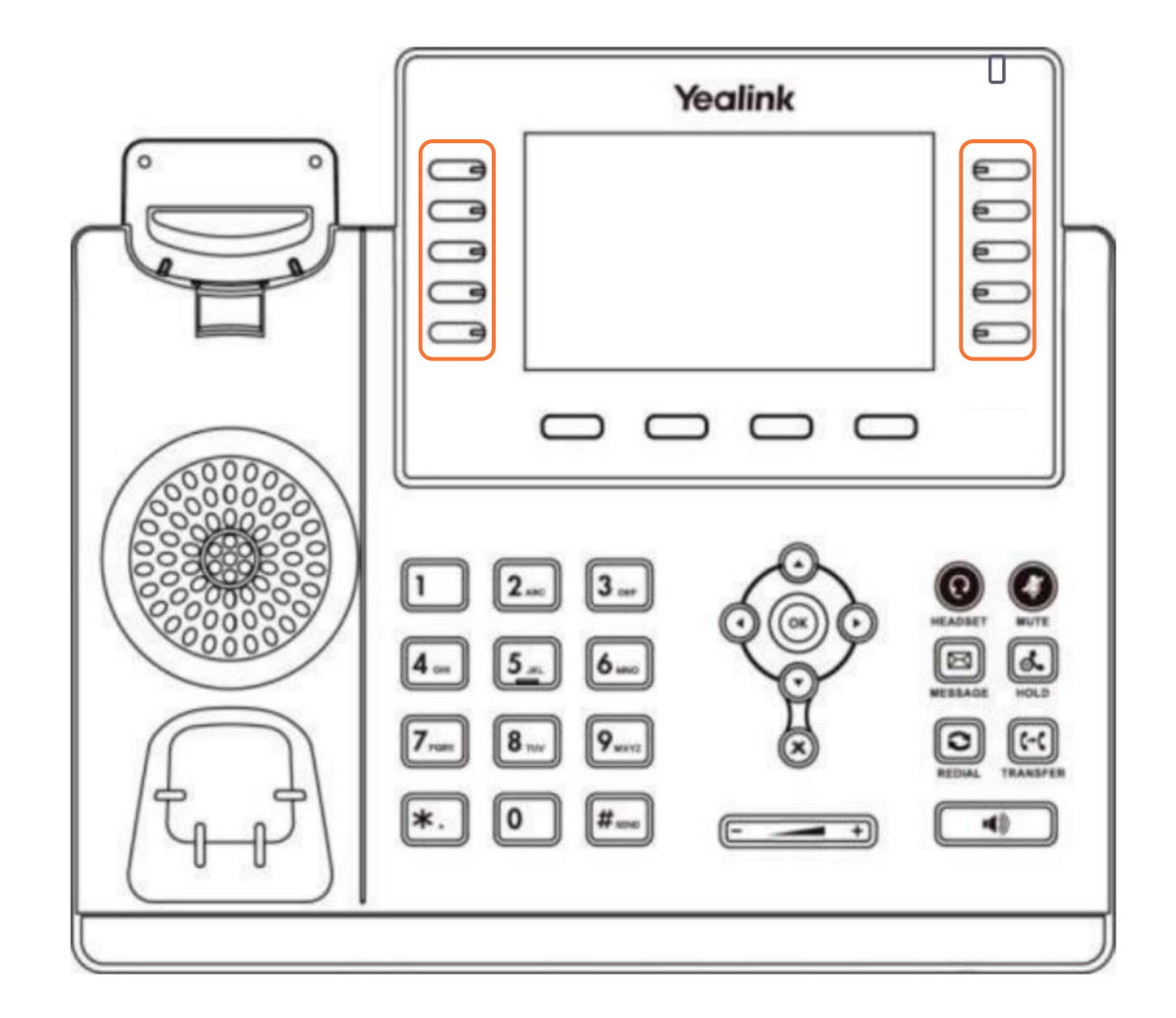

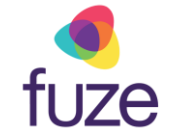

#### <span id="page-11-0"></span>Knowledge Check 1 of 4

**Sorry, that is incorrect.**

The highlighted keys are known as **line keys.**

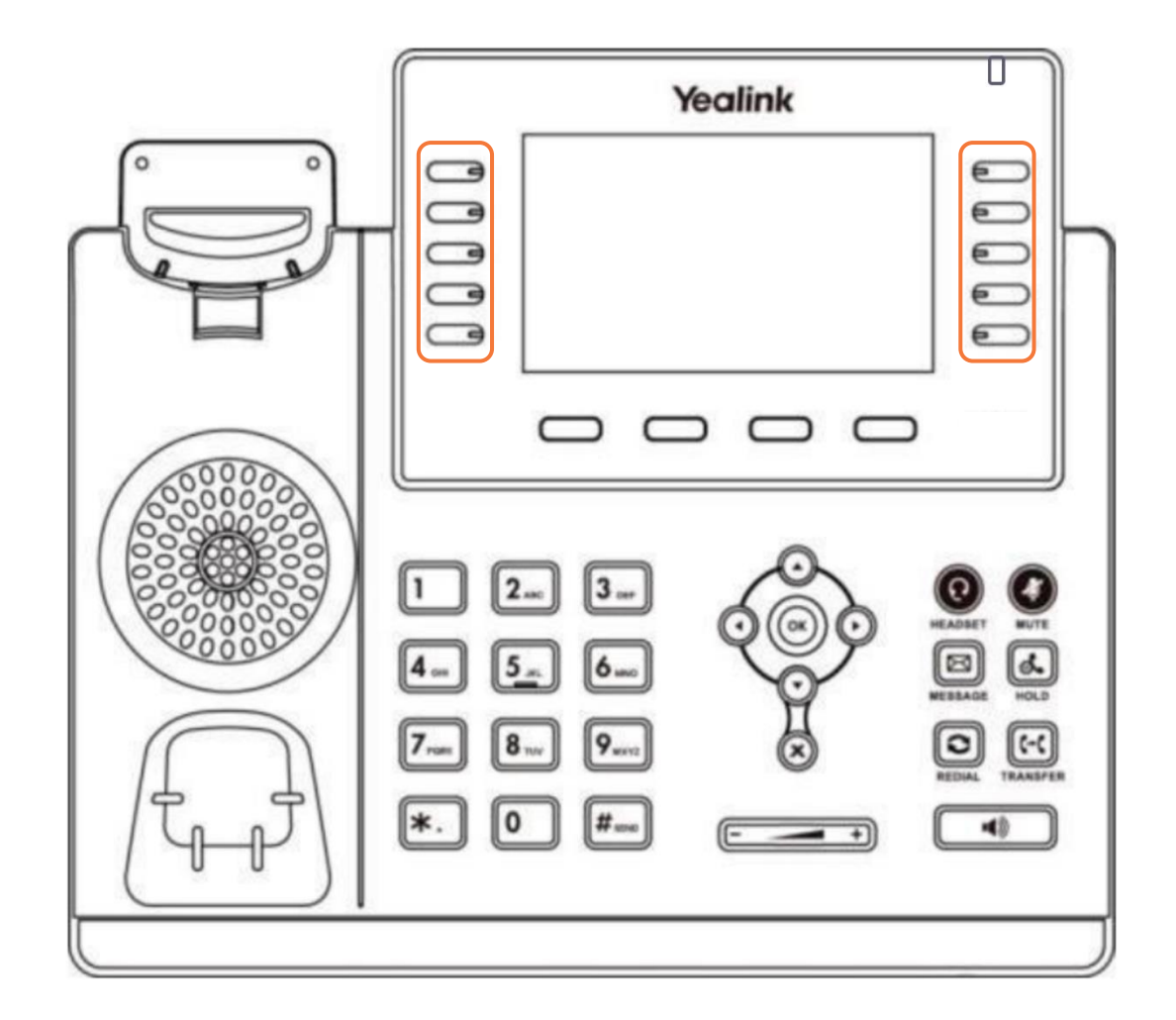

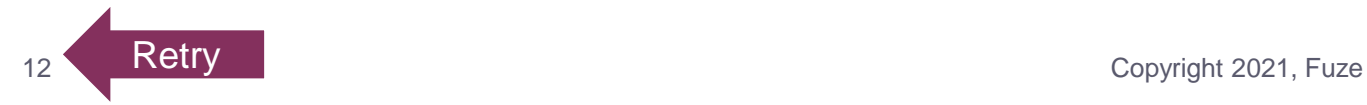

#### <span id="page-12-0"></span>Knowledge Check 2 of 4

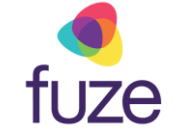

Click on-screen to select the **Cancel** key.

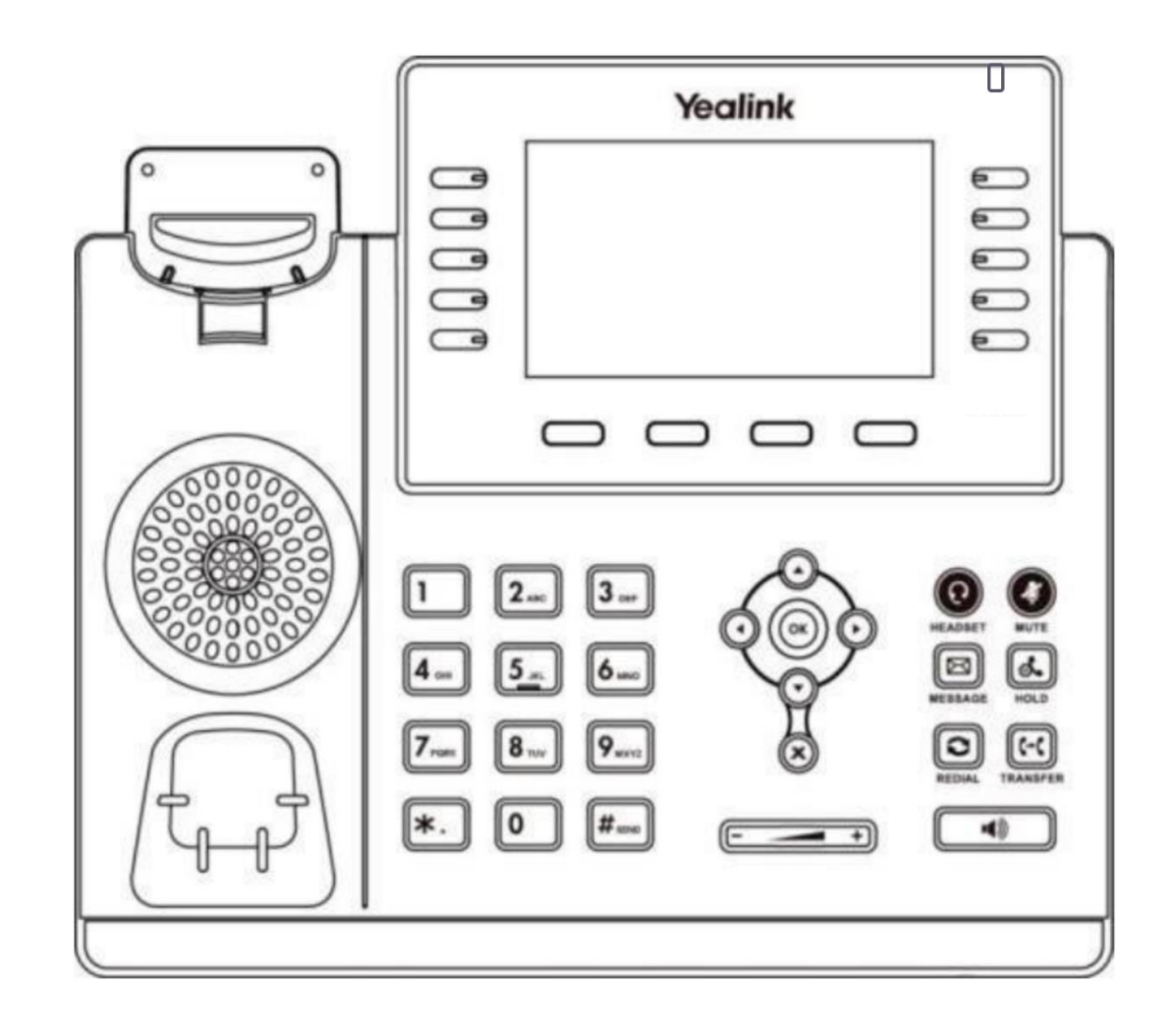

### Knowledge Check 2 of 4

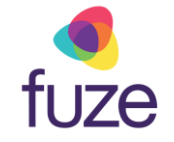

**That is correct!**

The  $\circledast$  key is highlighted on the display.

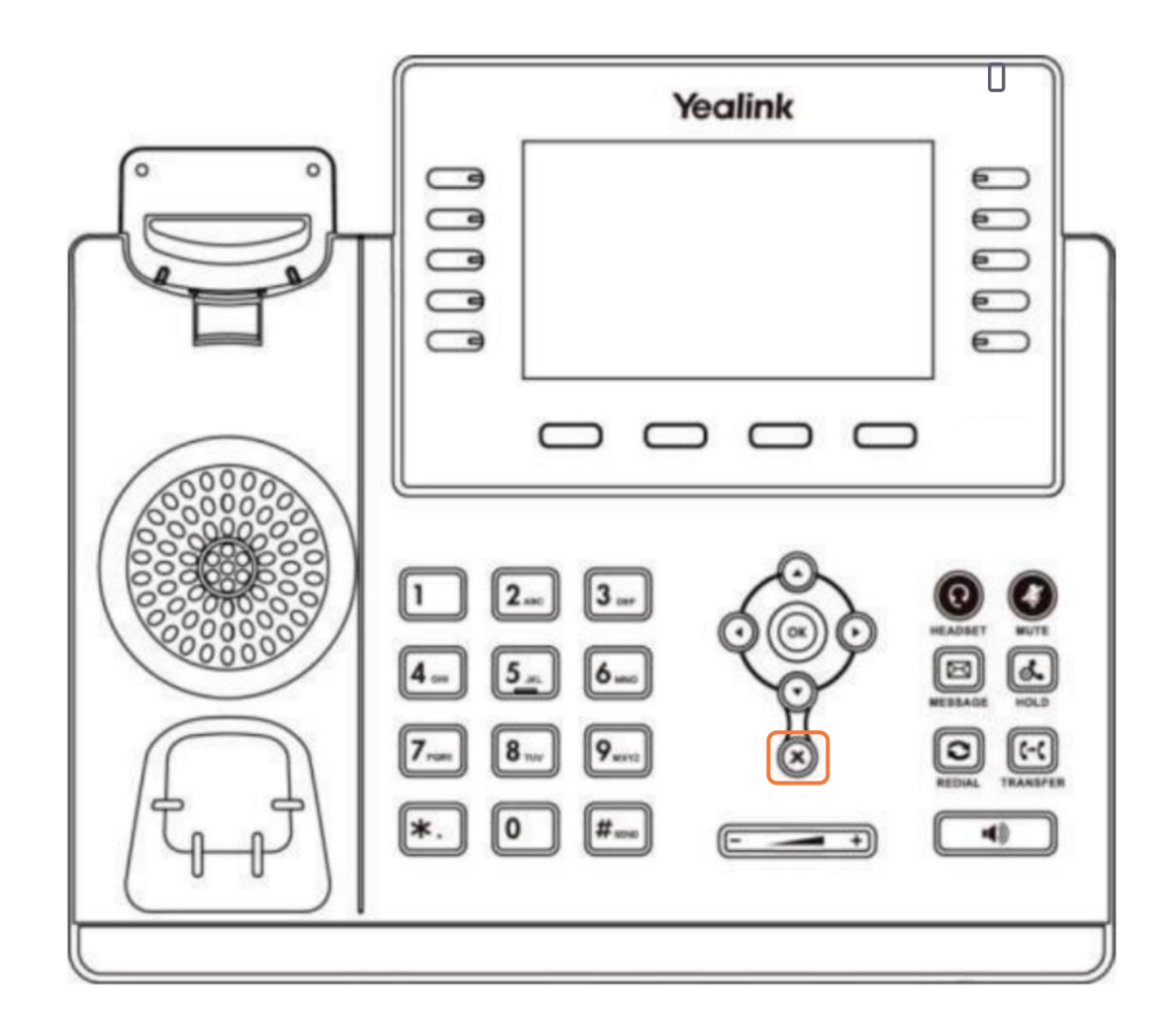

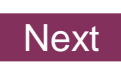

### Knowledge Check 2 of 4

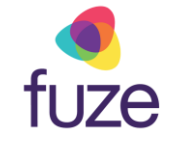

#### **Sorry, that is incorrect.**

The  $\circledast$  key is highlighted on the display.

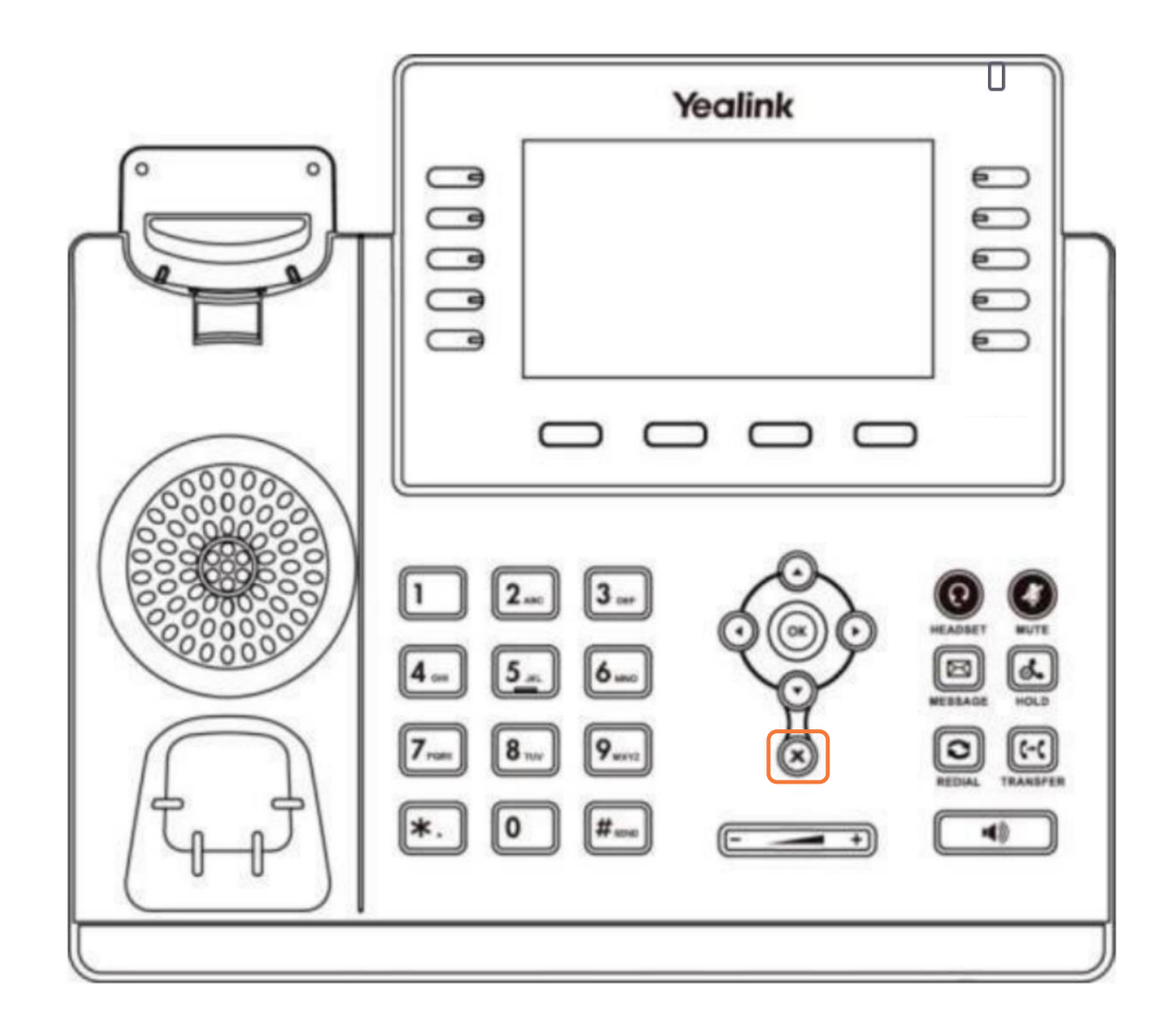

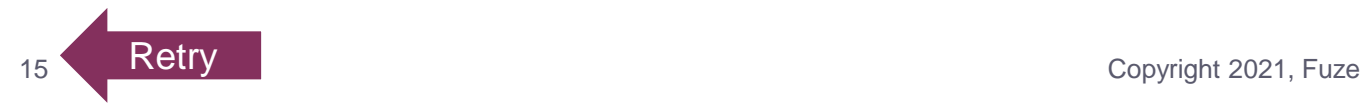

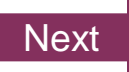

#### <span id="page-15-0"></span>Knowledge Check 3 of 4

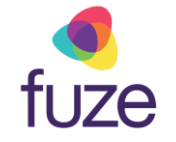

*True or False.* Soft and line key functionality is determined by the associated display located on the LCD screen.

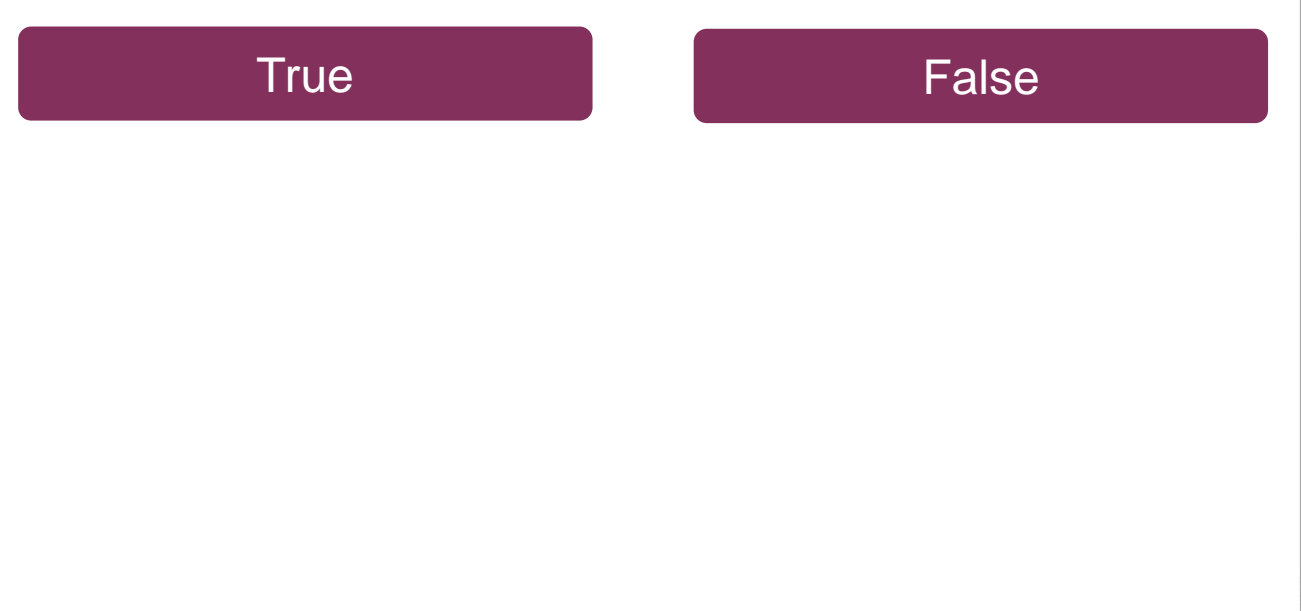

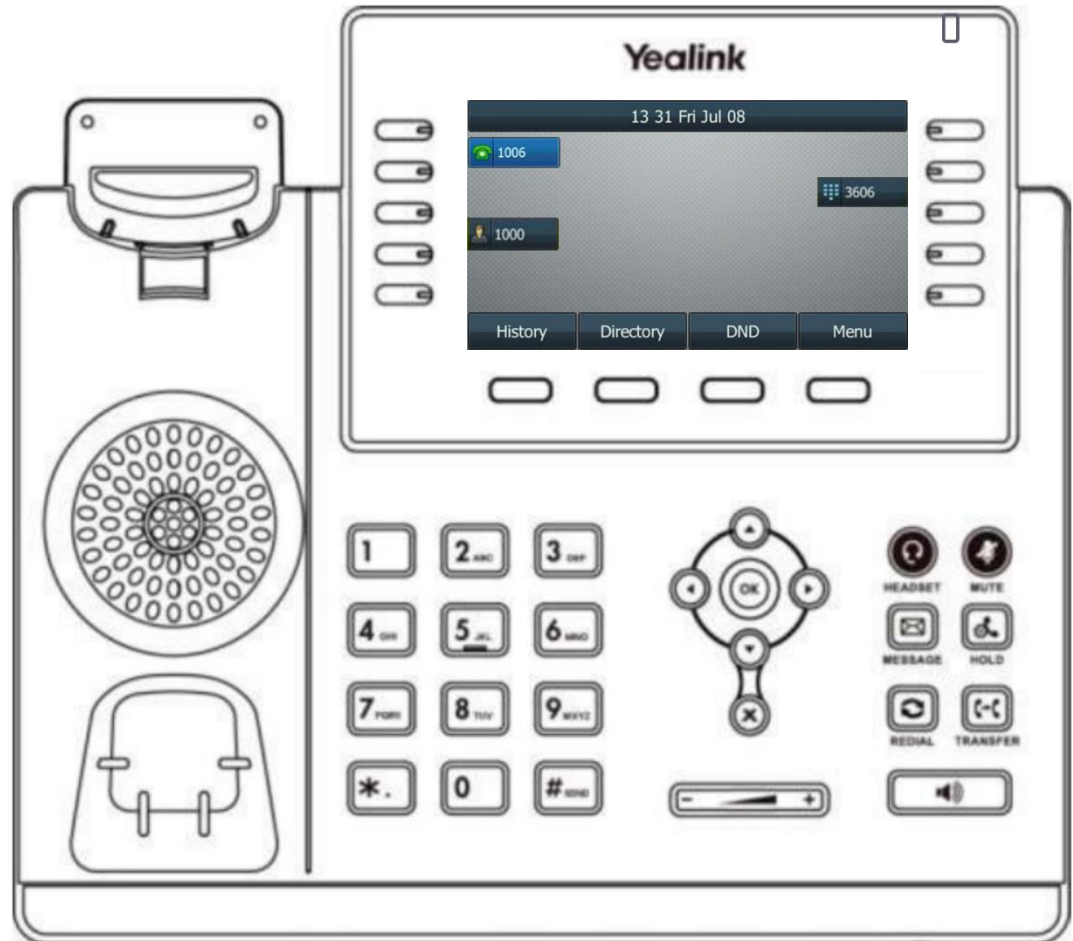

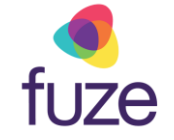

## <span id="page-16-0"></span>Knowledge Check 3 of 4

#### **That is correct!**

Both soft and line key functionality is determined by the display on the LCD Screen.

For this example, the soft key functionality is **History**, **Directory**, **DND**, **Menu**.

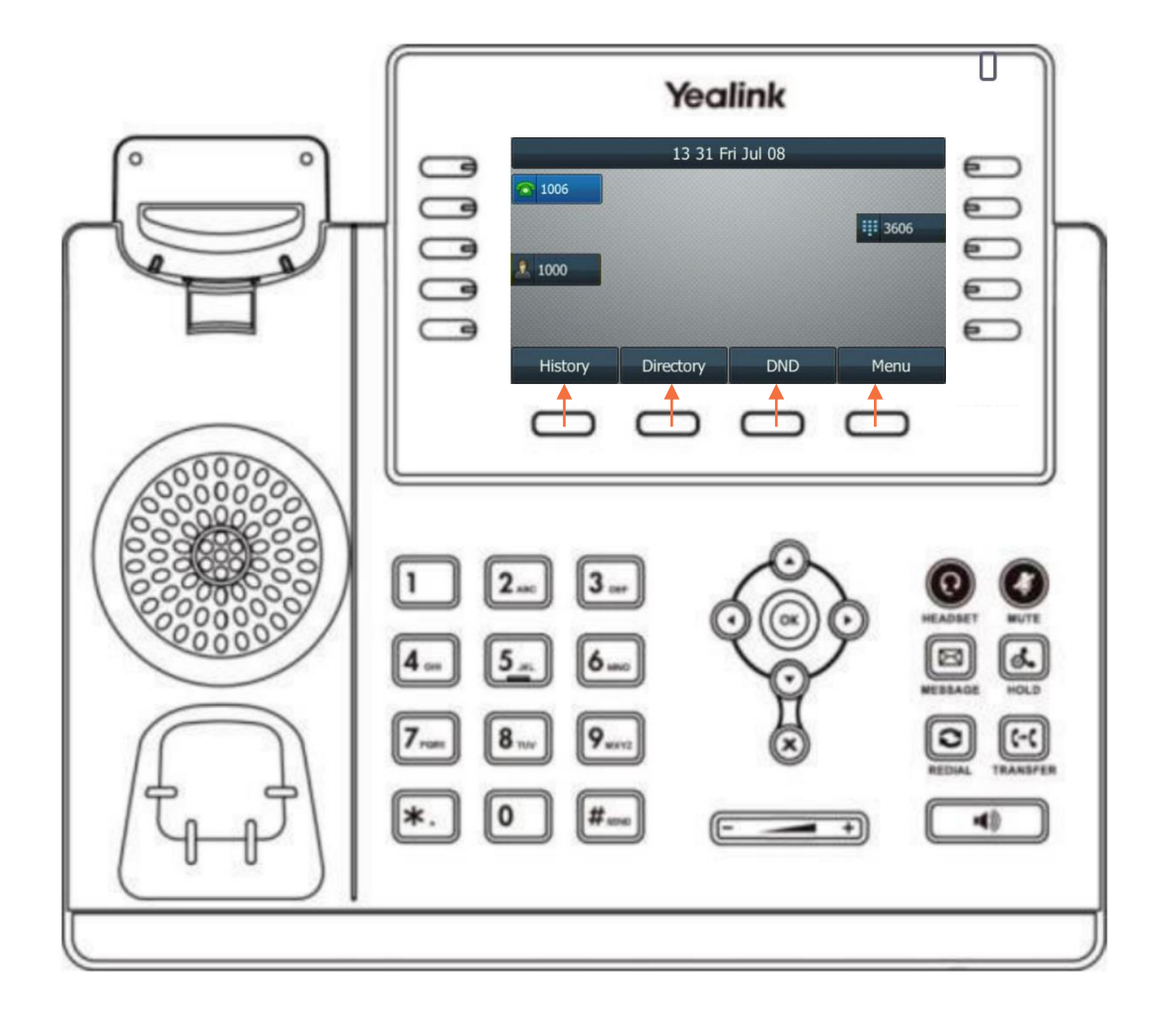

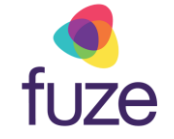

## <span id="page-17-0"></span>Knowledge Check 3 of 4

#### **Sorry, that is incorrect.**

Both soft and line key functionality is determined by the display on the LCD Screen.

For this example, the soft key functionality is **History**, **Directory**, **DND**, **Menu**.

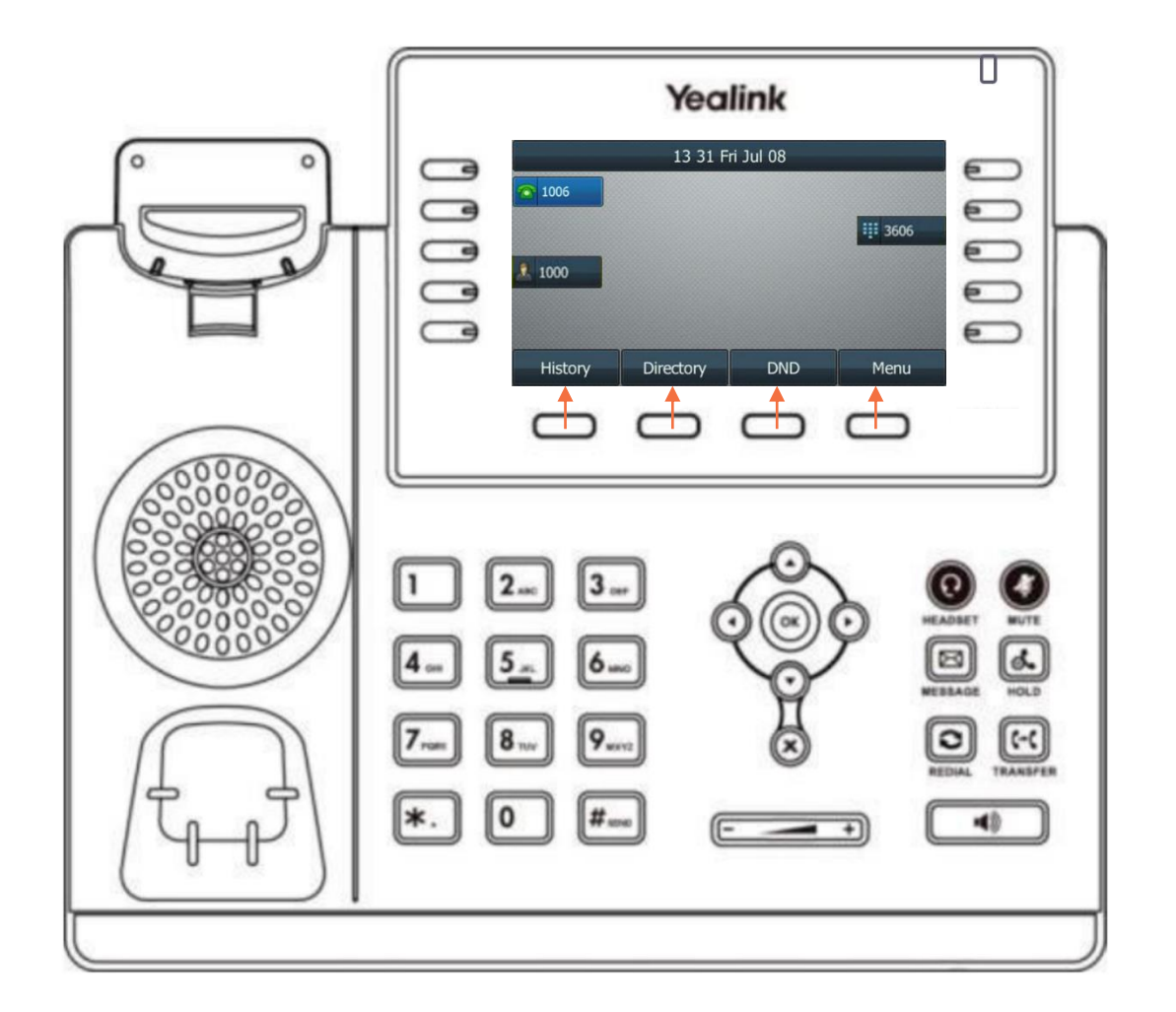

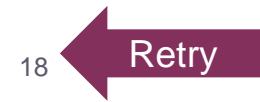

#### <span id="page-18-0"></span>Knowledge Check 4 of 4

fuze

Click on-screen to select the **Speakerphone** key.

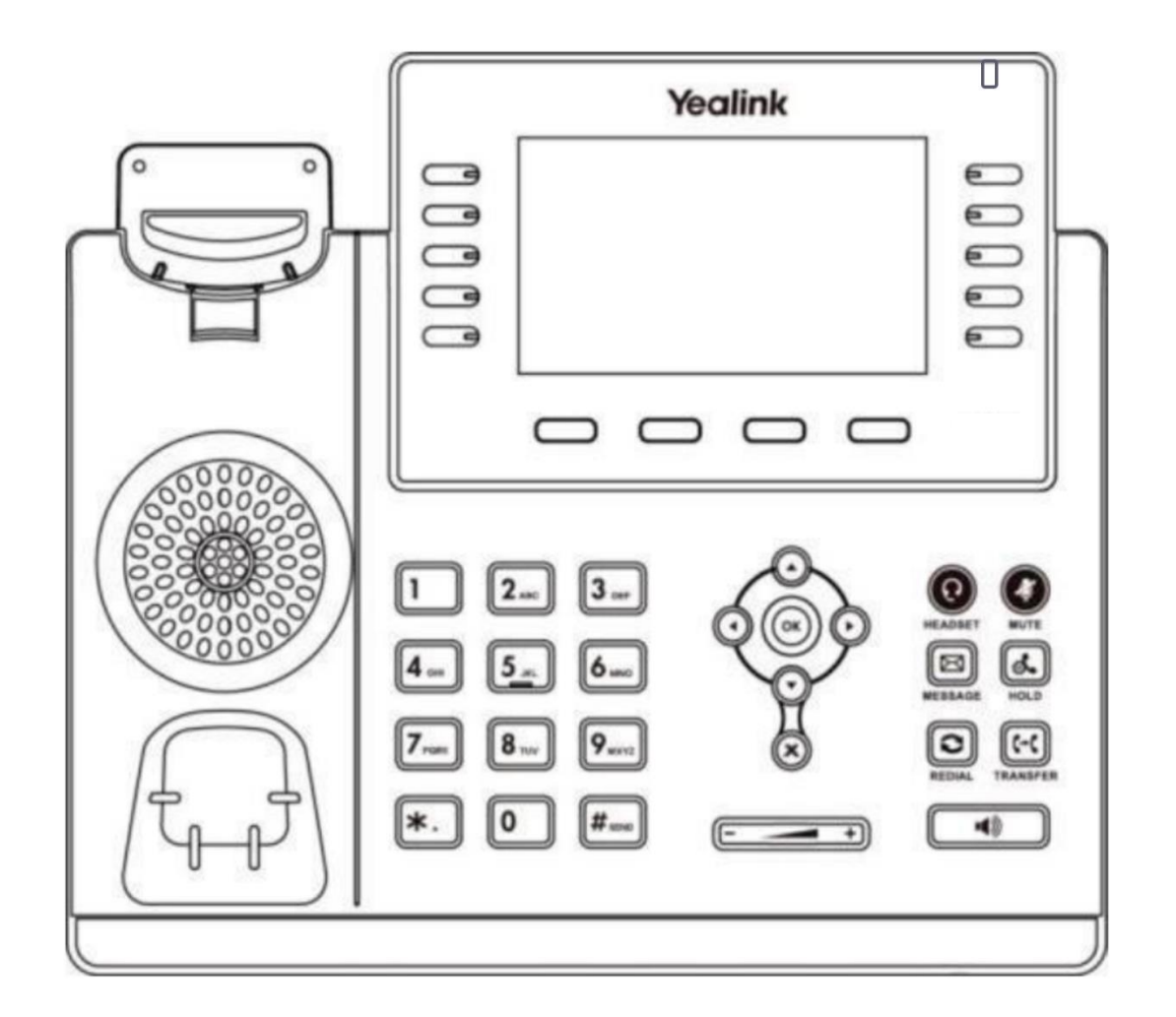

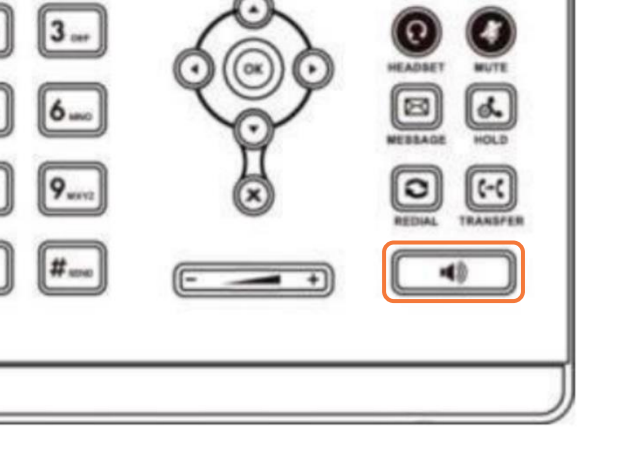

## Knowledge Check 4 of 4

**That is correct!**

The  $\Box$  key is highlighted on the display.

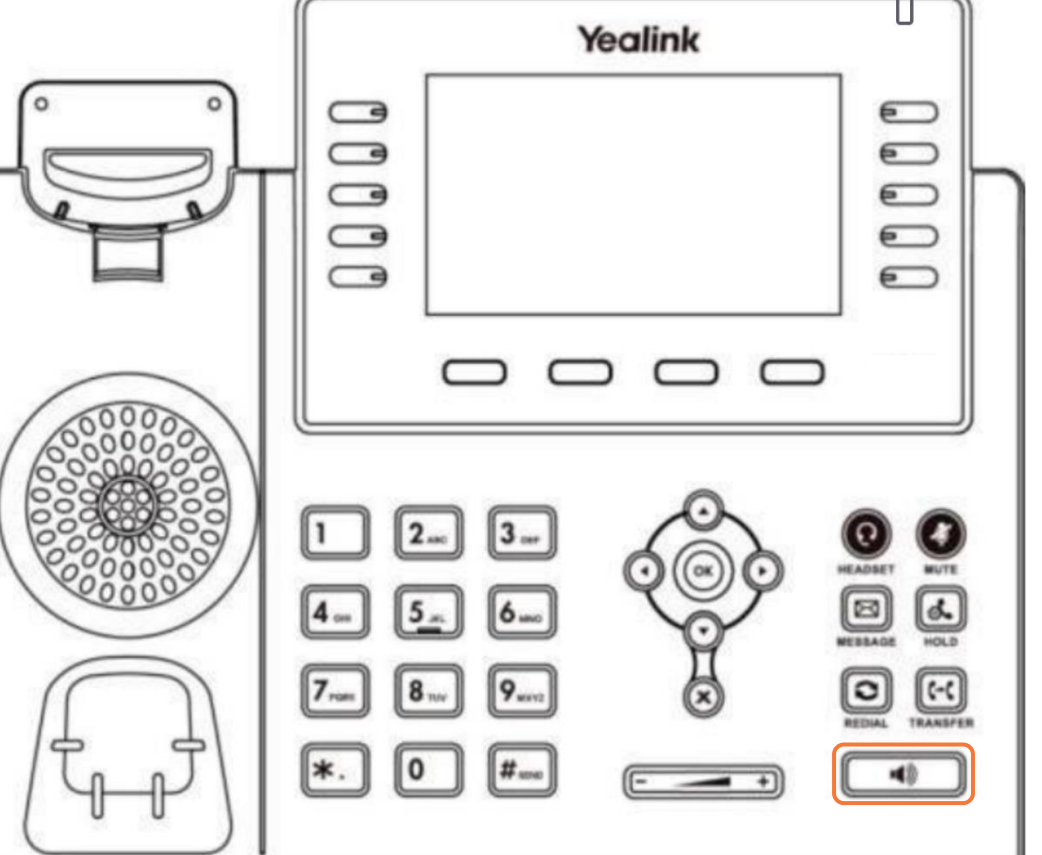

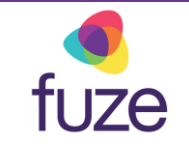

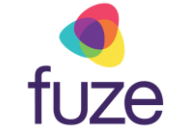

#### Knowledge Check 4 of 4

**Sorry, that is incorrect.**

The  $\Box$  key is highlighted on the display.

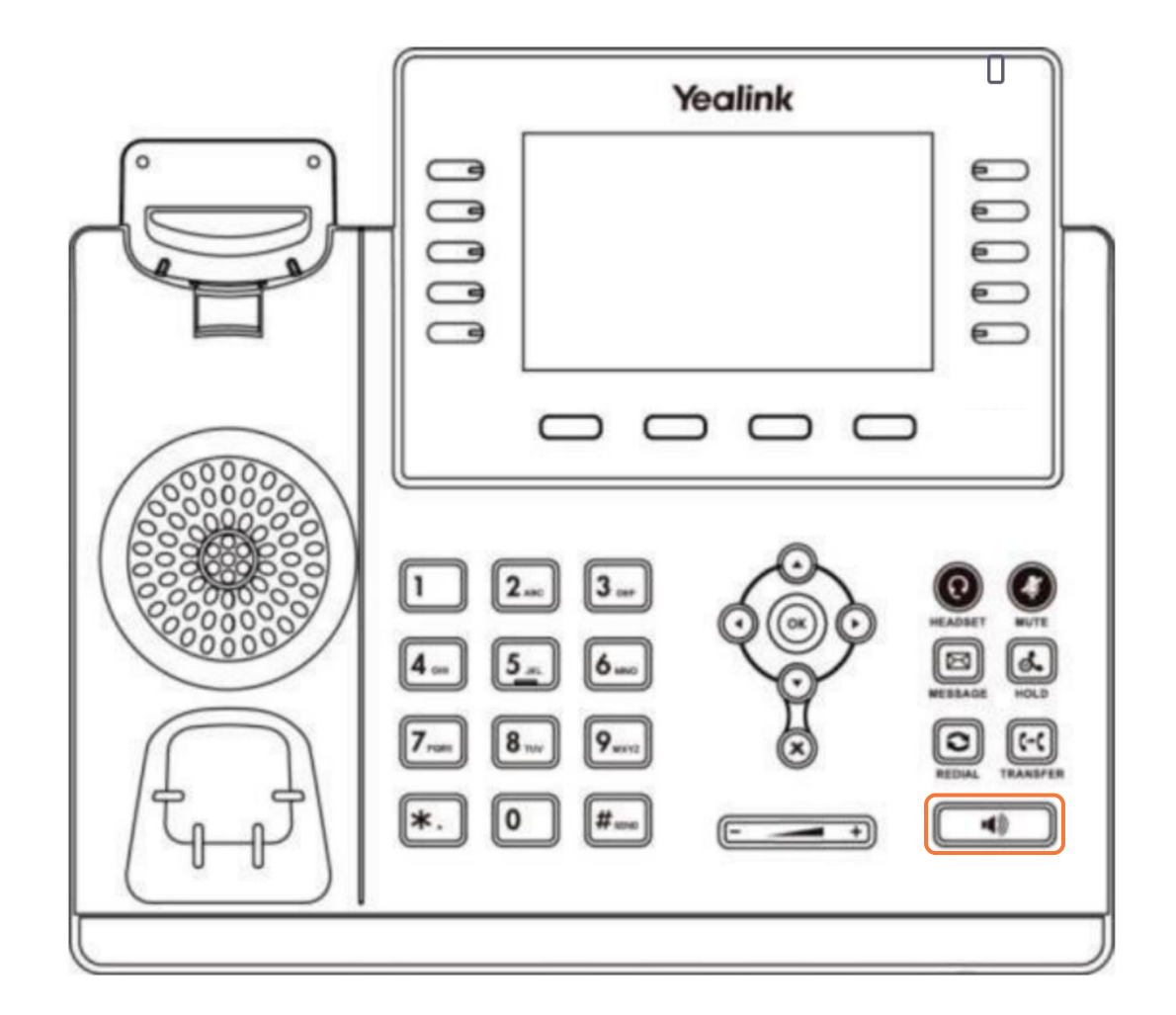

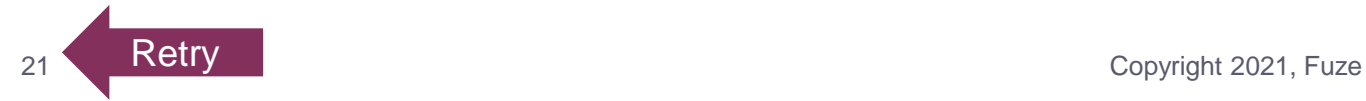

## <span id="page-21-0"></span>Overview Complete

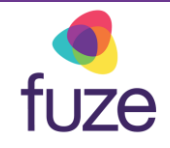

The Yealink T46 overview is now complete.

*Click a section title to review that section or click Restart to review this module*.

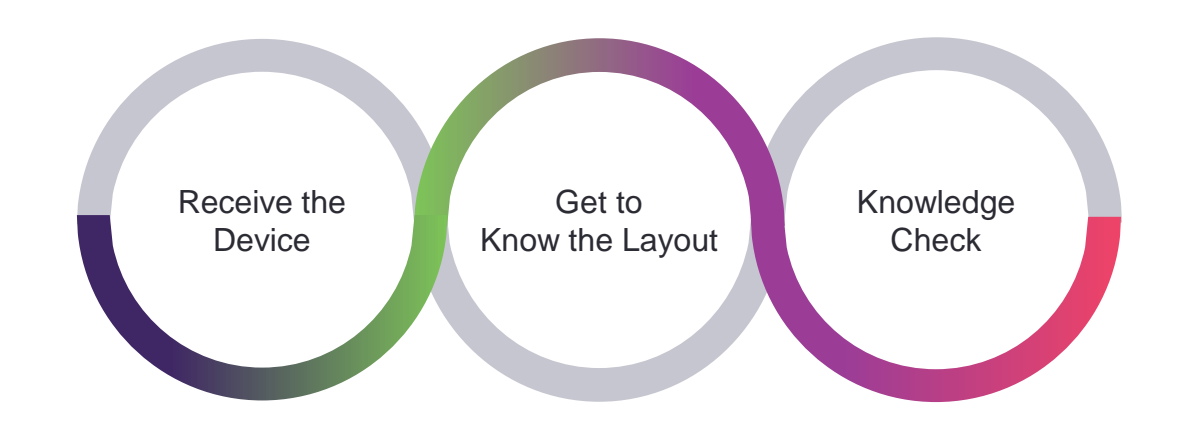

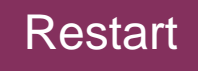